## **Transformação**

Como arquivar atos de transformação.

- 1. Caso a transformação envolva a natureza "Requerimento de Empresário" é obrigatório o preenchimento de dois processos diferentes.
- Um processo de extinção (ato 003), com evento 046 Transformação:
	- Home > Protocolo Web > Empresa  $\leftarrow$  voltar (C) Sua sessão expira em 00:23:23. Abertura Alteração Abertura por Transformação Extinção Outros Inscrição de Transferência
- o Selecionar a opção Protocolo Web, Empresas, Extinção:

- o Informar a natureza e porte atuais da empresa;
- o Adicionar o evento 046 (Transformação). O **ato (003)** será selecionado pelo próprio sistema;

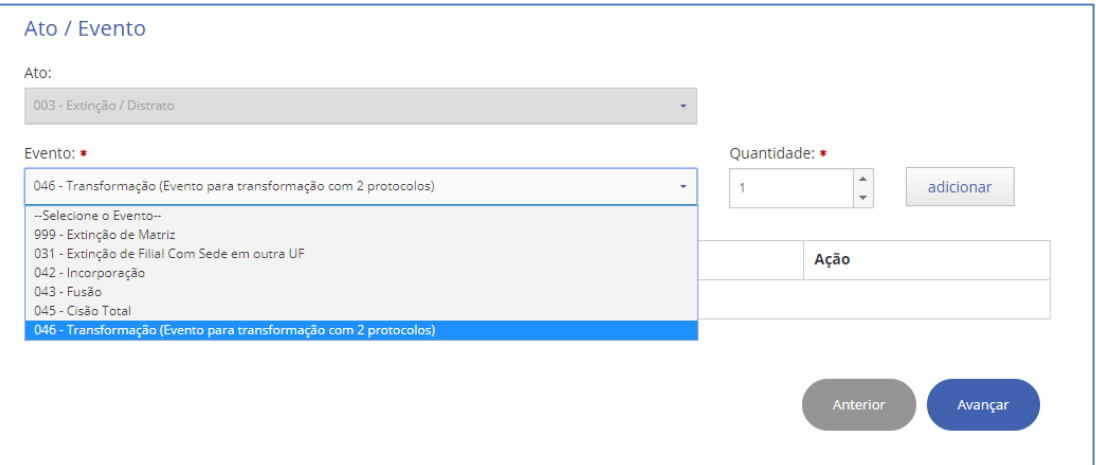

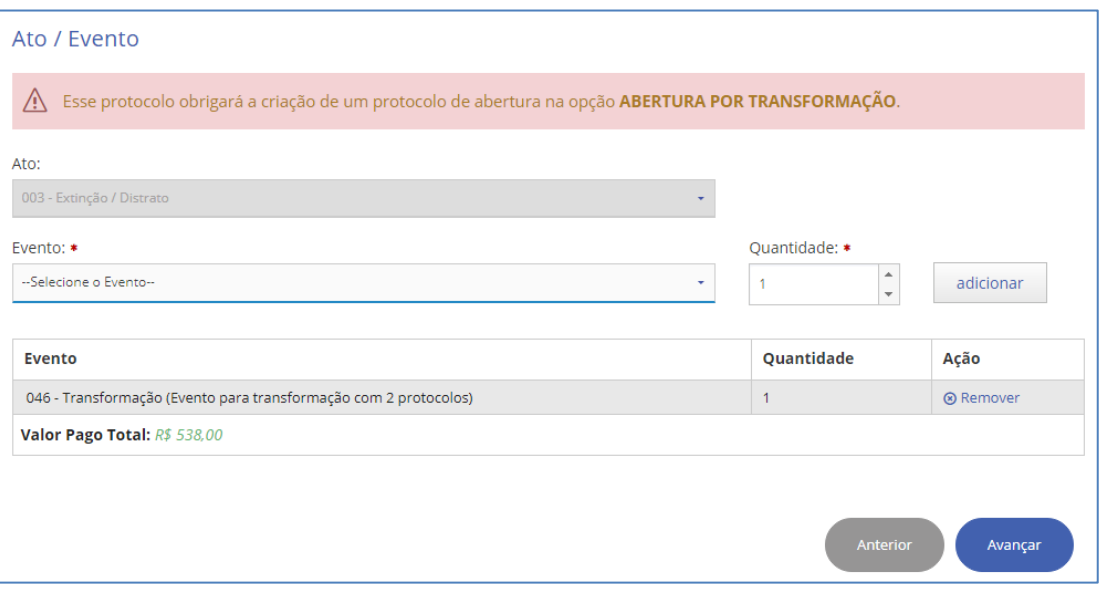

- o Nesse processo será indicado o nire com a natureza atual da empresa, a qual será transformada;
- o A taxa cobrada neste processo será a de transformação;
- o Não é exigido DBE nem viabilidade neste processo;
- o Este processo não gerará a baixa efetiva da empresa. O nome extinção é um conceito utilizado pelo sistema. Quando o processo foi arquivado, o nire atual fica com a situação TRANSFORMADO;
- o Incluir neste processo o documento com a informação que a empresa está sendo transformada;
- Um processo de Abertura por Transformação, com evento 046 Transformação:
	- o Selecionar a opção Protocolo Web > Empresas > Abertura por Transformação:

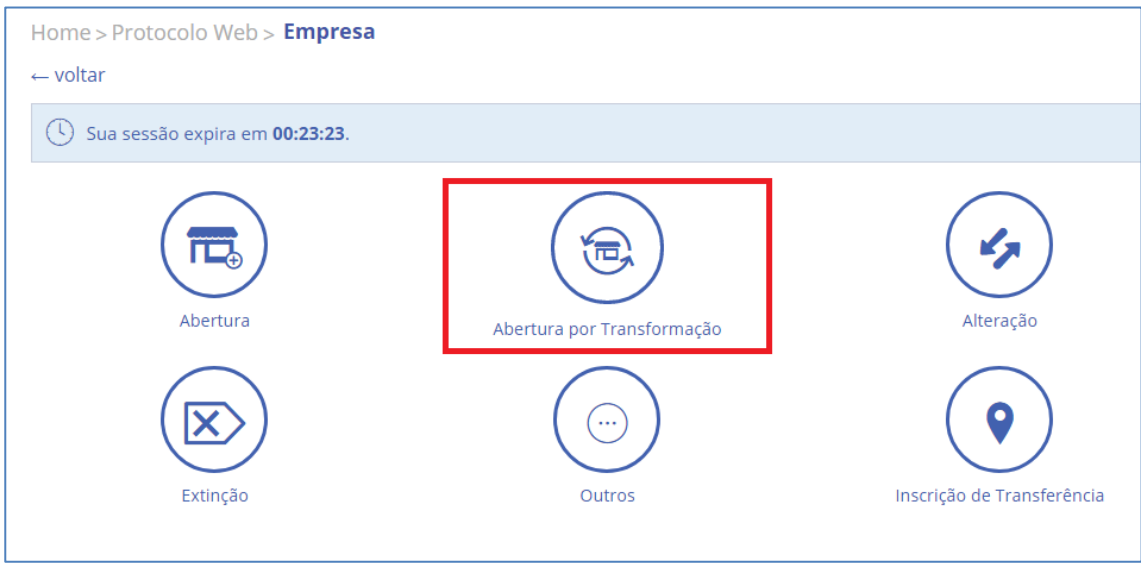

o Ao selecionar esta opção, o sistema fará um alerta sobre como e quando esta modalidade deverá ser utilizada:

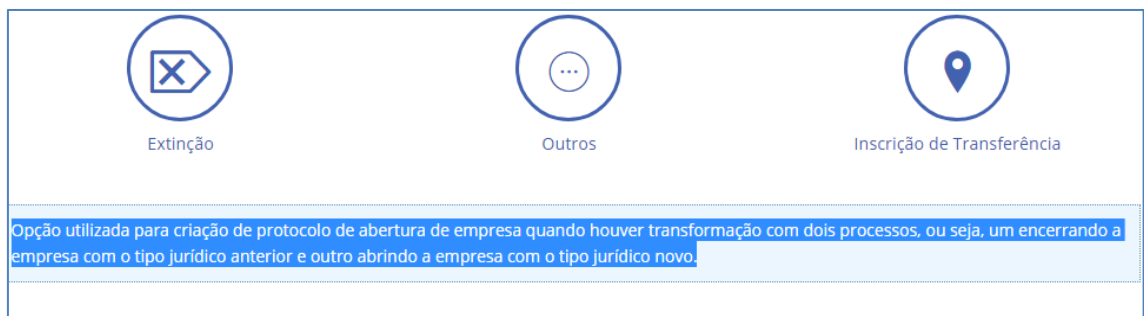

- o Informar a natureza e porte atuais da empresa;
- o Informa a nova natureza e o novo porte. Se a empresa não mudar o porte, repetir a informação do campo "Porte Empresarial";

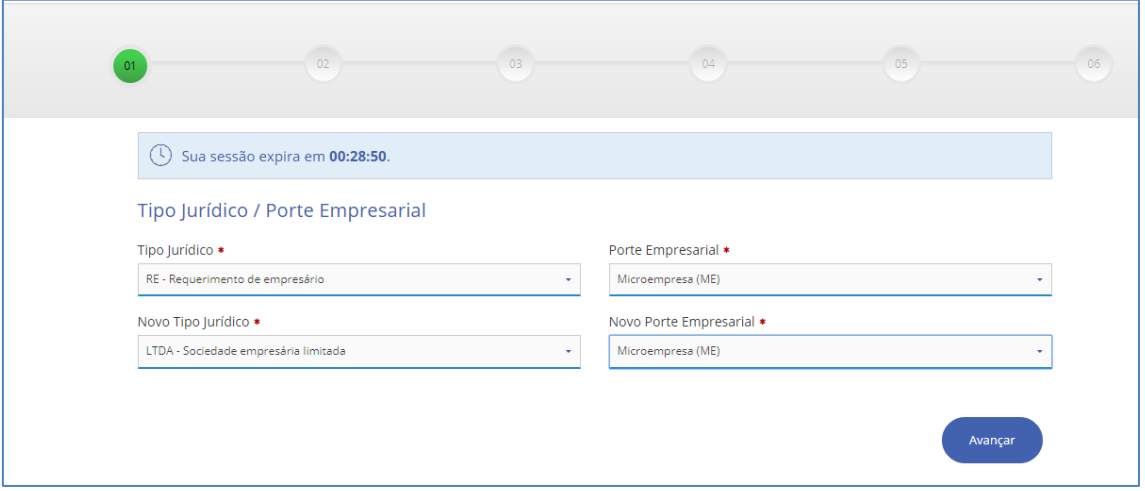

o O sistema já irá selecionar automaticamente o ato de abertura (080 / 090 / 005) e o evento 046 (Transformação);

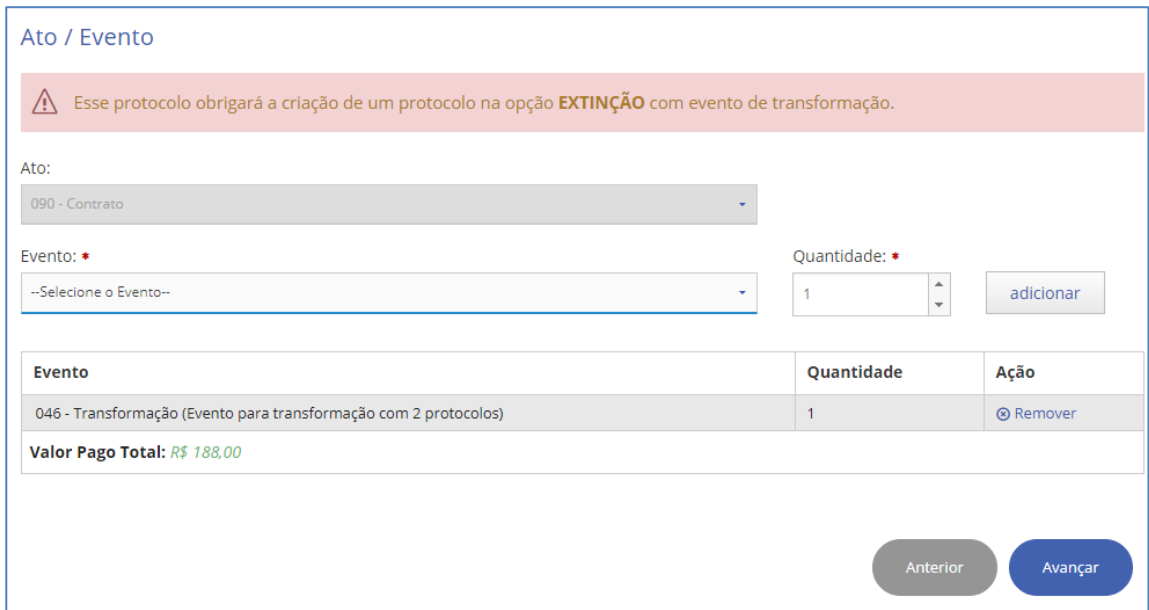

- o A taxa cobrada será a de abertura de empresa;
- o Informar o nire atual da empresa;
- o São obrigatórios DBE e Viabilidade;
- o Incluir neste processo o documento com a nova natureza da empresa;
- 2. Demais naturezas jurídicas:

**Nesse caso, o procedimento pode ser feito em um ou dois processos.** 

**Para a utilização de dois processos, com dois atos distintos, seguir as orientações acima (item 1).**

**Para o caso de se utilizar apenas um processo (um ato), seguem as orientações:**

- Um processo de Alteração (ato 002), com evento 046 Transformação;
	- o Selecionar a opção Protocolo Web > Empresas > Alteração:

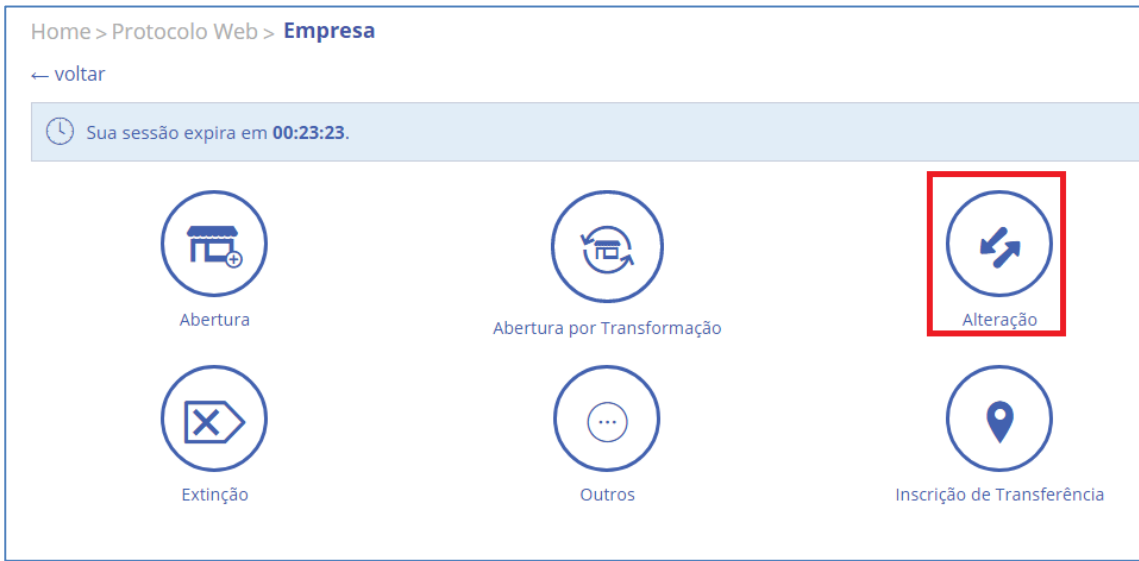

- o Informar a natureza e porte atuais da empresa;
- o Adicionar o evento 046 (Transformação). O **ato (002)** será selecionado pelo próprio sistema;

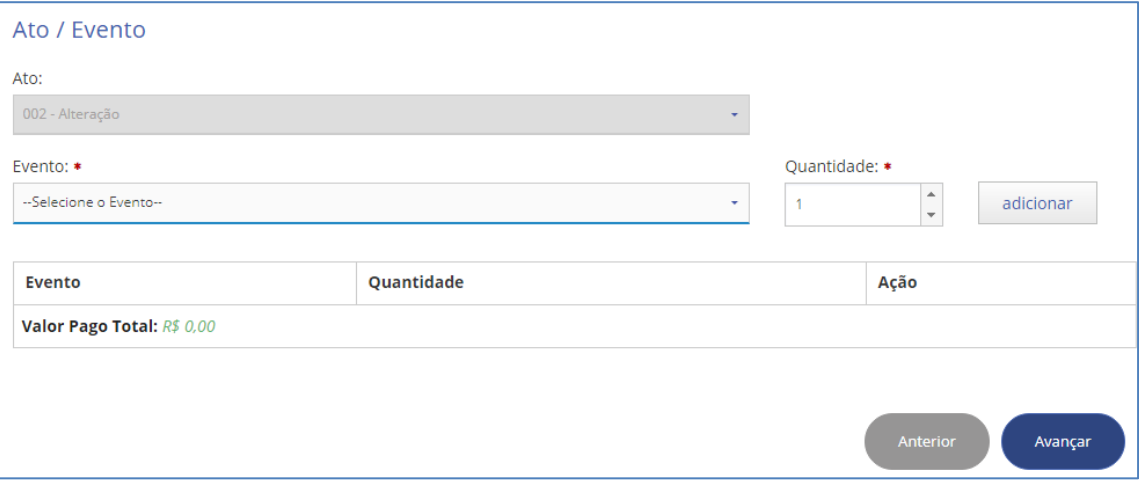

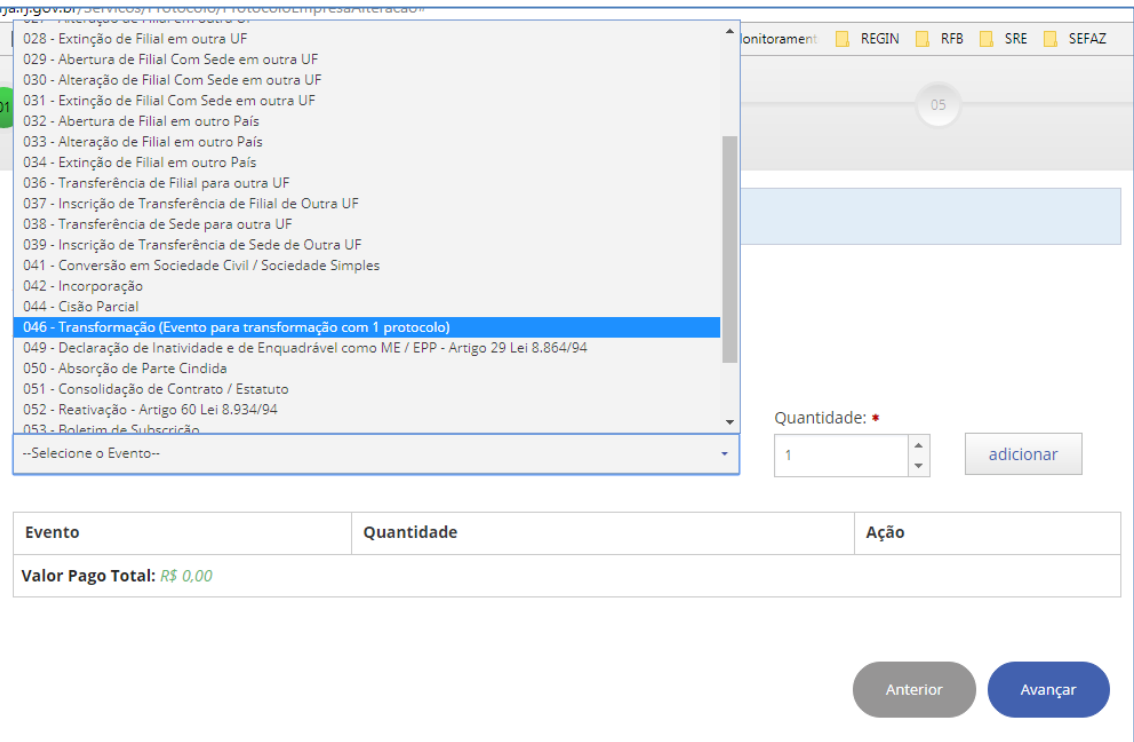

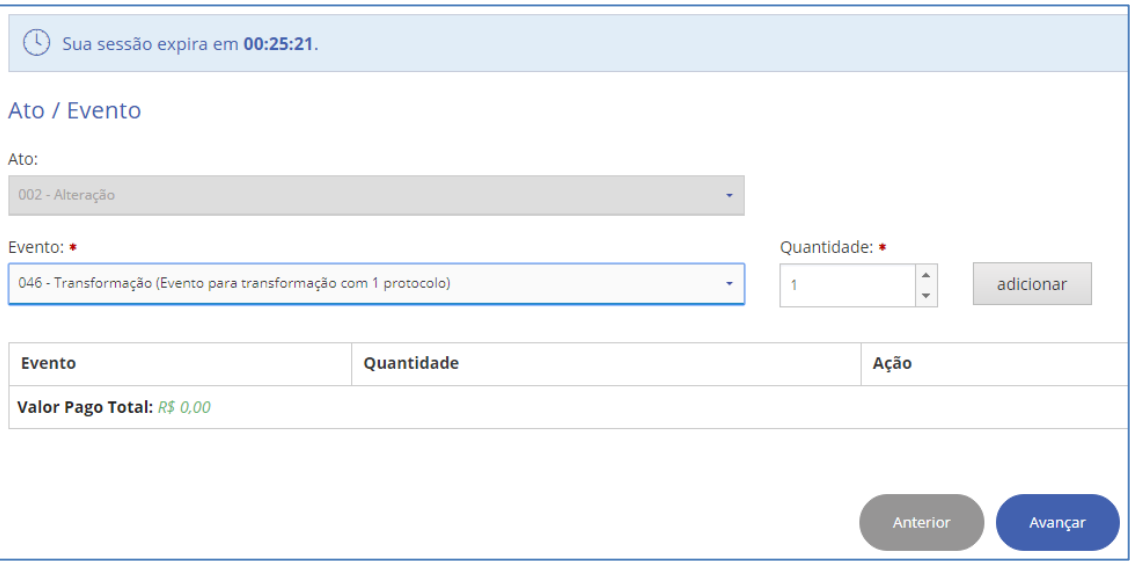

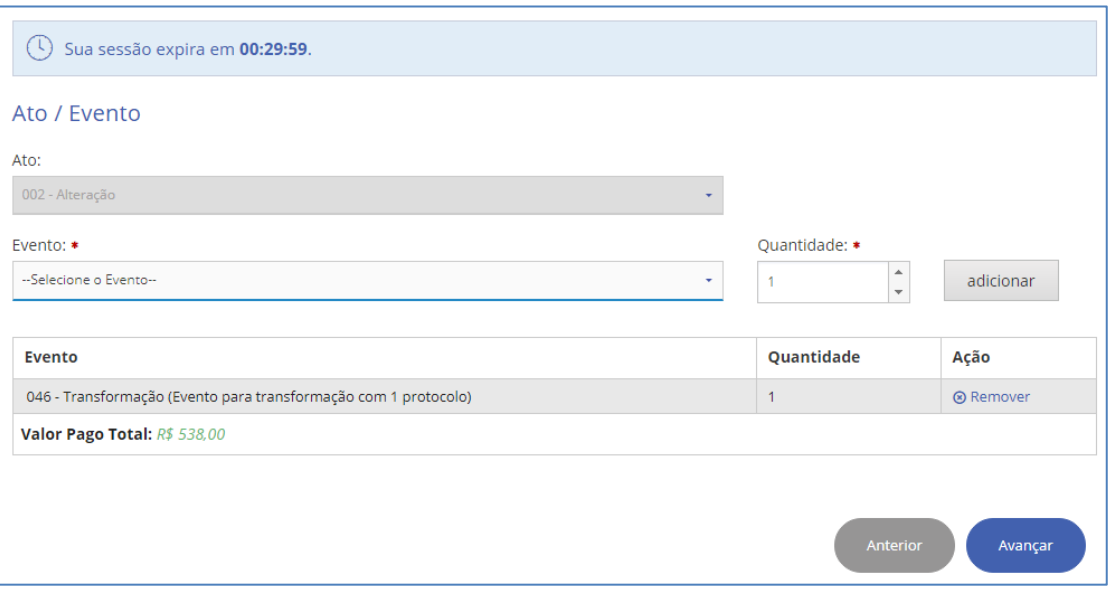

- o No início do preenchimento, informar a natureza atual da empresa;
- o Se a mesma já estiver enquadrada, selecionar o porte correto;
- o A taxa cobrada será a de Transformação;
- o São obrigatórios DBE e Viabilidade;
- o Incluir neste processo o documento com a informação da transformação da empresa.

## **Exemplos de Caso:**

**Exemplo 1.** *Um Empresário Individual deseja tornar-se LTDA. Para tal precisará de 2 processos. De igual forma uma LTDA que queira tornar-se, por exemplo, um Empresário Individual, também precisará de 2 processos.*

**Exemplo 2.** *Uma LTDA quer tornar-se EIRELI. Neste caso, como não envolve Empresário Individual, cabe só um processo. Se uma Cooperativa desejar transformar-se em LTDA, também só precisará de 1 processo.*

**Observação: Caso a empresa que era MEI e desenquadrou no Portal do Empreendedor queira arquivar alteração na JUCERJA, porém continuando como Empresário Individual - EI, NÃO SE TRATA DE TRANSFORMAÇÃO. Todo MEI já é EI. O MEI é apenas uma condição fiscal da empresa na RFB.**